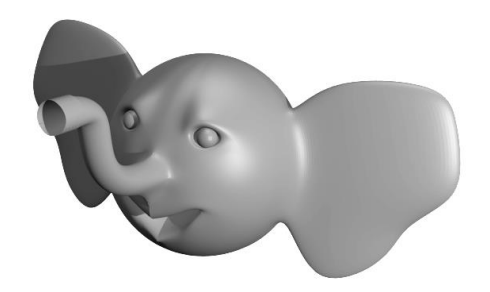

- 23. Сохраните модель под именем **slon.blend**.
- 24. Выберите положение камеры и источника света. Выполните рендеринг и сохраните картинку под именем **slon.png**.

## **Сеточные модели и модификаторы (яблоко)**

- 1. Запустите *Blender* и удалите (клавишей *Delete*) куб из автоматически созданной сцены.
- 2. Нажмите клавиши *Shift+A* и добавьте сферу (*Полисетка – UV-сфера, Mesh – UV Sphere*).
- 3. Перейдите в режим правки (редактирование сеточной модели, *Edit Mode*, клавиша *Tab*) и отмените выделение всех вершин (клавиша *A*).
- 4. С помощью элемента управления  $\bigcirc$   $\bigcirc$  в нижней части окна вклю-  $\bigcirc$  соединённое чите режим *Пропорциональная правка* (*Proportional Editing*).
- 5. Перейдите к виду спереди (клавиша *Num1*) и включите ортографи- ческую проекцию (*Num5*).

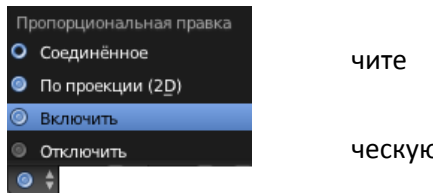

- 6. Включите режим просмотра *Каркас* (*Wireframe*), нажав на клавишу *Z*, и выделите самую верхнюю вершину сферы (ПКМ).
- 7. Нажмите клавишу *G* (англ. *grab*, режим перемещения), колесиком мыши отрегулируйте область, которую затрагивает пропорциональное редактирование (белая окружность), и сместите вершину вниз. Затем сделайте то же самое с самой нижней вершиной (сместите ее немного вверх).

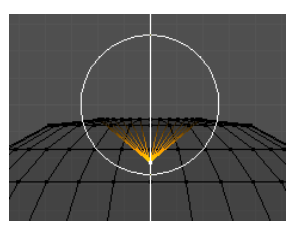

- 8. Включите режим просмотра поверхностей *Сплошной* (*Solid*, клавиша *Z*) и посмотрите, что получилось.
- 9. Перейдите к режиму работы с объектами (*Object Mode*, клавиша *Tab*) и примените модификатор *Подразделение поверхности* (*Subdivision surface*). Увеличьте число деления граней при просмотре до 2 (поле *View*). Для точтобы модификатор применялся в режиме редактирования сеточной модели, включите кнопки-выключатели и .

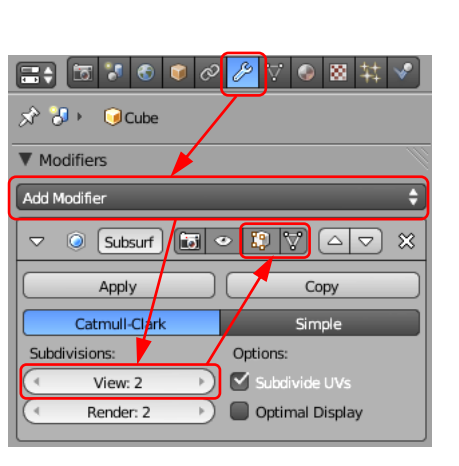

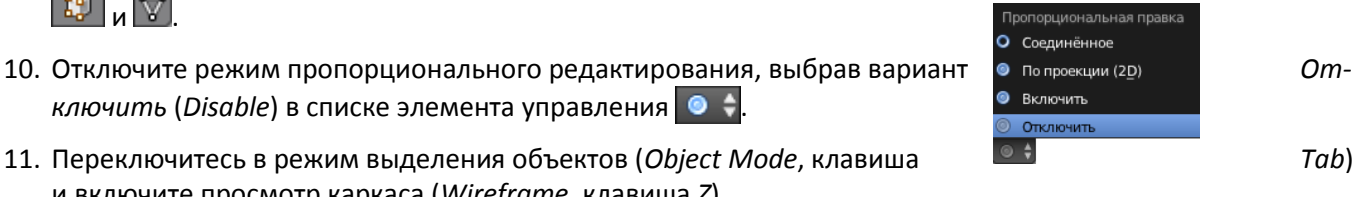

- **ключить (Disable) в списке элемента управления**  $\theta$ 11. Переключитесь в режим выделения объектов (*Object Mode*, клавиша *Tab*) и включите просмотр каркаса (*Wireframe,* клавиша *Z*).
- 12. Нажмите клавиши *Shift-A* и создайте новую решётку (*Добавить – Решётка, Add – Lattice*). Разместите ее так, чтобы она охватывала все яблоко.

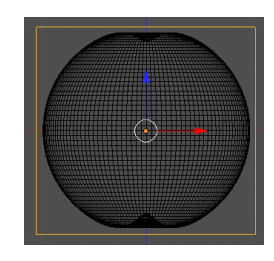

13. На странице свойств *Lattice* увеличьте количество разбиений решетки по осям. Отметьте флажок *Наружа* (*Outside*), чтобы все внутренние вершины и ребра решётки были удалены (остаются только вершины на наружных стенках).

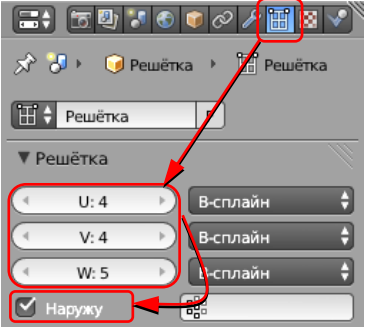

14. Выделите яблоко и примените к нему модификатор *Решётка*. В поле *Object* (объект) на странице свойств нужно выбрать созданную решётку (она по умолчанию имеет имя *Lattice*).

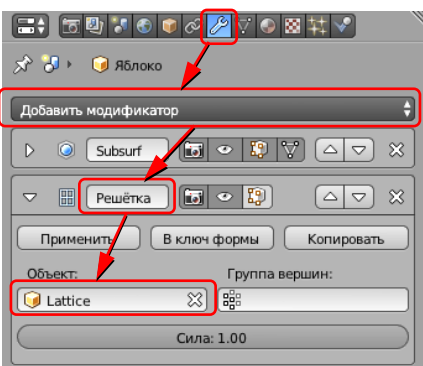

- 15. Выделите решётку и включите режим редактирования сетки (*Edit Mode*). Перейдите к виду спереди, нажмите клавишу *B* (выделение прямоугольником) и выделите все вершины нижнего ряда, обводя их левой кнопкой мыши.
- 16. Используя масштабирование (клавиша *S* ), уменьшите ширину сетки в этом месте. Затем сместите выделенные узлы немного вниз. Используя эти приемы, измените форму яблока так, как вам больше нравится.

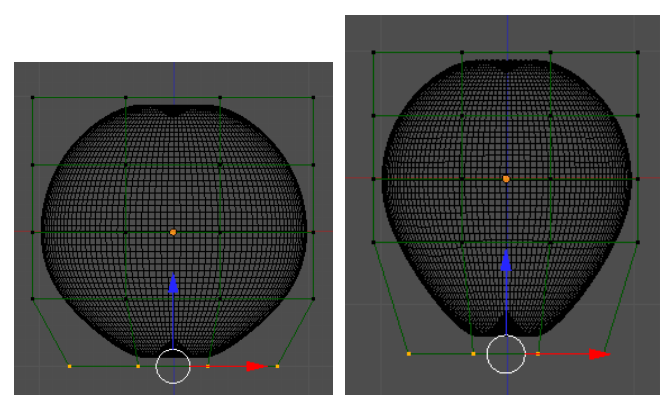

17. Постройте цилиндр и отрегулируйте его размеры примерно по размерам черенка яблока.

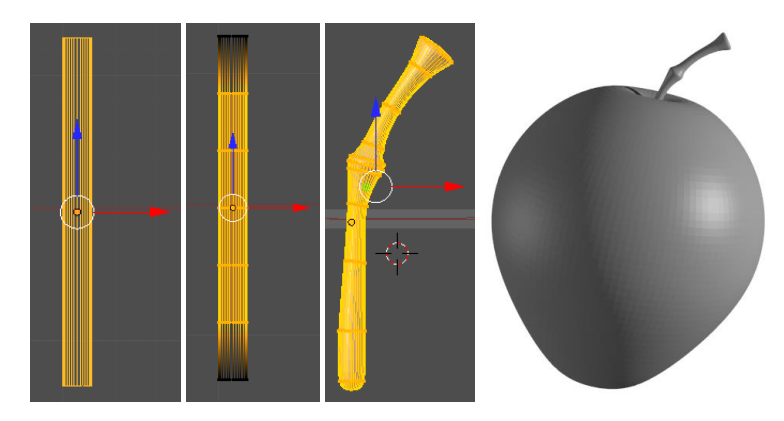

- 18. Перейдите в режим редактирования и с помощью инструмента *Разрезать петлей со сдвигом* (*Loop Cut and Slide*) добавьте еще 8-9 горизонтальных ребер по контуру. Используя перемещение, поворот и масштабирование сечений, постройте черенок яблока, как на рисунке.
- 19. Перейдите в режим работы с объектами и примените к черенку модификатор *Подразделение поверхности* (*Subdivision surface*). Установите в поле *View* число делений для вывода на экран – 2.
- 20. Измените масштаб черенка и установите его на место.
- 21. Сохраните полученную модель под именем **apple.blend**.
- 22. Выполните рендеринг полученного яблока и сохраните его в файле **apple.png**.